# **Trimble Access**

# **Verze 2023.10 Poznámky k verzi**

Tato verze softwaru Trimble® Access™ obsahuje následující změny.

### **Hlavní funkce:**

### **Nástroje pro propojené cloudové pracovní postupy**

#### **Automatické stahování aktualizovaných souborů projektu**

Při práci v cloudových projektech Trimble Access nyní můžete automaticky přijímat aktualizace návrhových souborů od Trimble Connect. Tím je zajištěno, že vždy pracujete na nejnovější verzi jakéhokoli souboru projektu, což eliminuje potřebu manuálních přenosů souborů a snižuje riziko rozhodování na základě zastaralých informací.

Na obrazovce **Plánovač synchronizace** povolte přepínač **Automaticky stahovat aktualizace** ve skupině **Nastavení stahování souborů**, chcete-li povolit automatická oznámení v Trimble Access , když jsou k dispozici aktualizace souborů.

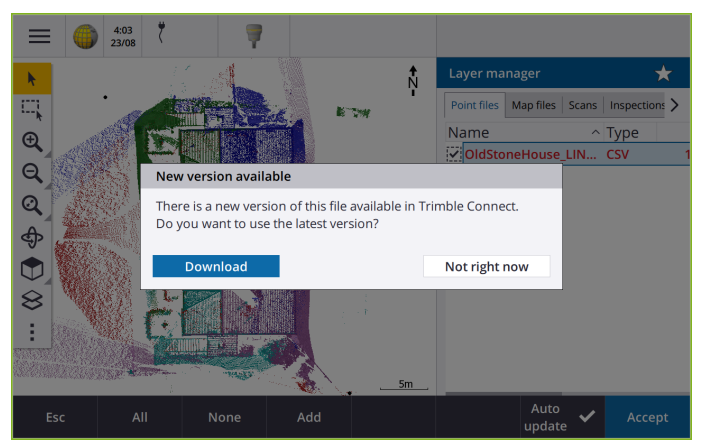

Další informace naleznete v odstavci **Automatizace synchronizace dat pomocí plánovače synchronizace** v **[nápověděTrimble](https://help.trimblegeospatial.com/TrimbleAccess/latest/cs/Automate-cloud-sync.htm) Access** .

#### **Automatické stahování souborů geoidů, souřadnic nebo souborů shift grid**

Při vytváření jobu nebo otevírání jobu, pro kterou chcete použít model geoidu nebo soubor souřadnicové sítě, pokud je kontroler připojen k internetu, může Trimble Access nyní automaticky stáhnout požadovaný soubor geoidu, projekci nebo shift grid pro vybraný souřadnicový systém. Tato funkce zajišťuje, že vaše naměřená data jsou přesná a v souladu s nejnovějšími standardy, což vám ušetří čas a sníží potenciální chyby.

Chcete-li použít jiný model geoidu a souřadnicovou síť nebo shift grid z výchozího výběru, nebo pokud kontroler není připojen k internetu, musíte před vytvořením jobu do kontroleru zkopírovat požadované soubory.

Další informace naleznete v odstavci **Souřadnicový systém** v **[nápověděTrimble](https://help.trimblegeospatial.com/TrimbleAccess/latest/cs/Coordinate-system-settings.htm) Access** .

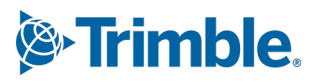

### **Mapové nástroje pro práci s velkými datovými sadami**

#### **Výběr položek v BIM modelech pomocí skupin organizátorů**

Trimble Access 2023.10 poskytuje nový nástroj Organizátor na panelu nástrojů BIM, který umožňuje spravovat zobrazení položek v mapě pomocí stejných skupin organizátorů, které byly pro projekt nastaveny v Trimble Connect.

Organizátor Trimble Connect umožňuje uspořádat položky v jednom nebo více BIM modelech do skupin, například podle fáze projektu, typu objektu nebo umístění (podlaží nebo řezy). Skupiny organizátorů, které byly vytvořeny v Organizátoru Trimble Connect a **uloženy jako manuální skupiny** , jsou k dispozici v Trimble Access pro modely BIM stažené z cloudu. Skupiny organizátorů založené na pravidlech nejsou podporovány v Trimble Access.

Vyberte více než jednu podskupinu ve stejné skupině a vyberte kombinaci, kde jsou v mapě vybrány položky v **kterékoli** z vybraných podskupin. Výběrem více než jedné skupiny nebo podskupin v různých skupinách vyberete průsečík, kde jsou v mapě vybrány pouze položky, které jsou ve **všech** vybraných skupinách nebo podskupinách.

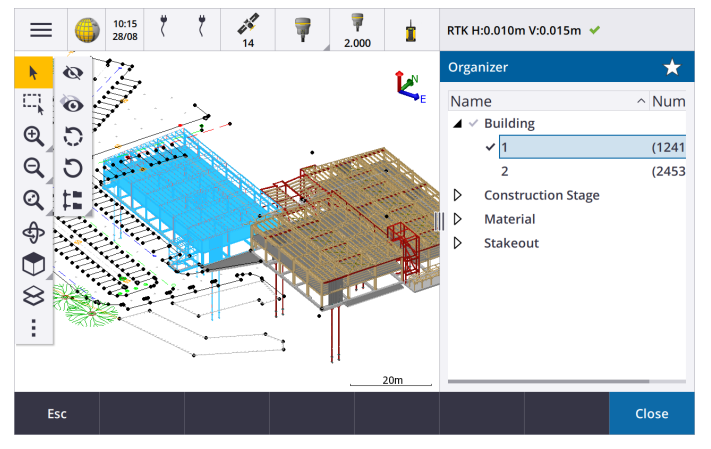

Další informace naleznete v odstavci **Zobrazení pouze některých položek v modelu BIM** v **[nápověděTrimble](https://help.trimblegeospatial.com/TrimbleAccess/latest/cs/Map-BIM-show-hide.htm) Access** .

#### **Vylepšený Limit box pro zobrazení velkých dat**

Vylepšili jsme **Limit box**, aby bylo snazší skrýt části mapy a jasněji zobrazit oblast, která vás zajímá:

- <sup>l</sup> Při prvním použití **Limit boxu** v aktuálním jobu se nyní rozsahy**Limit boxu** shodují s aktuálním zoomem a natočení mapy, nikoli s rozsahem jobu.
- <sup>l</sup> Nyní je snadnější otočit **Limit box**. Jednoduše natočte zobrazení na požadované měřítko a natočení a poté **klepnutím** na tlačítko **Obnovit limity** otočte **Limit box** tak, aby byly plochy **Limit boxu** zarovnány s mapovými daty, a upravte Limit box na aktuální zobrazení. Dříve bylo možné změnit orientaci **Limit boxu** pouze zadáním hodnoty **referenčního azimutu** v **Nastavení mapy** nebo **Nastavení Cogo**.
- <sup>l</sup> Při úpravě velikosti **Limit boxu** pomocí posuvníků se nyní na mapě zobrazují upravované plochy.
- <sup>l</sup> Nyní můžete použít **Limit box** při použití Trimble Access na kontroleru Trimble se systémem Android. Dříve byl **Limit box** dostupný pouze při použití Trimble Access na kontroleru Trimble se systémem Windows.

**Pole Omezit** je zvláště užitečné při prohlížení modelů BIM nebo cloudů bodů, kde můžete vyloučit vnější části modelu nebo cloudů bodů, abyste mohli vidět dovnitř:

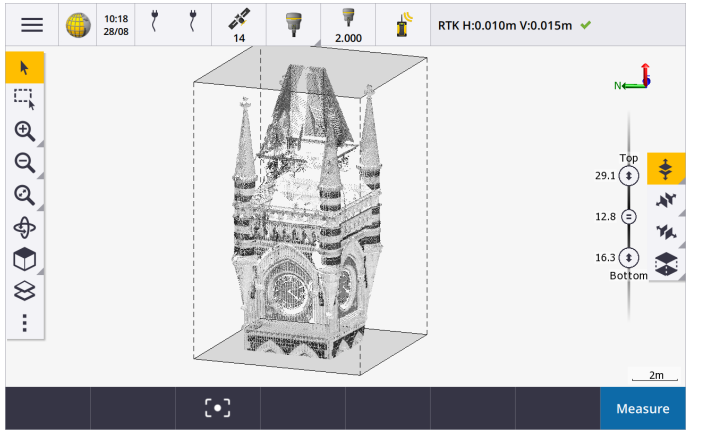

Další informace naleznete v odstavci **Omezení** v **Trimble Access [nápovědě](https://help.trimblegeospatial.com/TrimbleAccess/latest/cs/Map-limit-box.htm)**.

#### **IBSS pro internetové měření GNSS RTK**

Trimble Access nyní podporuje službu Internet Base Station Service (IBSS), která poskytuje přímý a efektivní způsob streamování korekcí RTK přes internet ze základnové stanice do přijímačů roveru. S IBSS můžete nastavit GNSS přijímač jako základnovou stanici a automaticky streamovat opravy RTK do libovolného roveru, který také používá IBSS ve stejném Trimble Connect projektu.

S IBSS nemusíte konfigurovat korekční server. Jednoduše zvolte IBSS jako základní datové spojení a je dobré jít. Tolik roverových přijímačů, kolik je potřeba, může využít korekce RTK poskytované IBSS v rámci stejného Trimble Connect projektu, takže je tak flexibilní a škálovatelný, jak potřebujete.

Další informace naleznete v odstavci **Služba internetové základny (IBSS)** v **[nápověděTrimble](https://help.trimblegeospatial.com/TrimbleAccess/latest/cs/GNSS-RTK-IBSS.htm) Access** .

### **Další nové funkce a vylepšení**

### **Vylepšení map**

- <sup>l</sup> **Panel nástrojů BIM**: Pokud je povoleno, panel nástrojů **BIM** se nyní automaticky zobrazí v mapě, pokud má alespoň jeden model BIM nastavený na možnost výběru v mapě pomocí **Manažeru vrstev**.
- <sup>l</sup> **Předdefinované zobrazení**: Zjednodušili jsme tlačítko **Předdefinované zobrazení** na panelu nástrojů **Mapa** , abychom usnadnili návrat do zobrazení mapy:
	- Kliknutím na  $\Box$  zobrazíte půdorysný (dvourozměrný) pohled na mapu.
	- <sup>l</sup> Klepněte a přidržte a pak vyberte **Nahoře**, **Přední**, **Zadní**, **Vlevo**, **Vpravo** nebo **Iso** a vyberte předdefinované trojrozměrné zobrazení mapy.
- <sup>l</sup> **Režim otáčení**: Změnili jsme chování režimu **Otáčení** tak, že když klepnete na **Otočit** můžete nyní klepnout na jednotlivé položky na mapě a vybrat je. Chcete-li mapu otáčet kolem 3D osy, klepněte na mapu a táhněte ji.
- <sup>l</sup> **Vylepšení automatického posouvání**: Když otevřete funkci Cogo nebo Přehled a vybraný objekt (zvýrazněný žlutě) je zcela mimo obrazovku, mapa se automaticky posune a přibližuje, takže vybraný objekt vidíte. Pokud je však na obrazovce část vybraného objektu, mapa se automaticky neposune.

### **Vylepšení výkonu**

- <sup>l</sup> Výrazně jsme zlepšili rychlost výkonu softwaru při prohlížení projektu na cloudu, který má velký počet jobů nebo souborů návrhu. Doba načítání projektu, který má přibližně 1000 jobů, je až 10krát rychlejší.
- <sup>l</sup> Výrazně jsme zlepšili rychlost výkonu softwaru při připojení k webové mapové službě (WMS). Doba načítání je až 10krát rychlejší.
- <sup>l</sup> Vylepšili jsme rychlost výkonu softwaru při načítání souboru LandXML. Doba načítání je až 3krát rychlejší.
- Vylepšili jsme výkon mapy při interakci se soubory map, které obsahují polylinie a polygony v mapě, včetně DXF, 12da, LandXML, Shapefiles a webových map WFS.
- Trimble Access se nyní rychleji vypíná při ukončení softwaru.

#### **Vylepšení webových map (WMS, WMTS, WFS)**

Trimble Access verze 2023.10 podporuje služby WMTS (Web Map Tile). Přidání webové mapy pro službu web map tile services (WMTS) je podobné přidání služby webových map (WMS). WMS poskytuje jeden obrázek, zatímco WMTS poskytuje více dlaždicových obrázků, což je obvykle rychlejší. Mapová data z WMTS v mapě Trimble Access jsou k dispozici až 7 dní při práci offline, ale budete moci přiblížit nebo posunout pouze na stejná data, jako když byl kontroler připojen k internetu.

Trimble Access verze 2023.10 obsahuje následující vylepšení webových map (WMS, WMTS a WFS):

- <sup>l</sup> Obrazovky kláves **WMS/WFS** a **webové mapové služby** byly přejmenovány na **webové mapy**, aby lépe odrážely podporované typy služeb, které nyní zahrnují WMTS.
- <sup>l</sup> Pole **Metoda přihlášení**a možnosti přihlášení se teď zobrazují přímo pod polem **Adresa URL**, takže můžete zadat přihlašovací údaje a pak klepnutím na softwarovou klávesu **Test** potvrdit přijetí platného přihlašovacího tokenu. Software již automaticky netestuje připojení k serveru při opuštění obrazovky **Webové mapy** .
- <sup>l</sup> Formát souboru používaný k ukládání definic WMS se ve Trimble Access verzi 2023.10 změnil. Před změnou nastavení existující služby WMS je nutné zajistit, aby software dokončil proces automatického upgradu souboru.

Chcete-li spustit proces automatického upgradu, ujistěte se, že je kontroler připojen k internetu, a poté otevřete obrazovku **Webové mapy** . Software automaticky převádí každý existující .wms do nového souboru WMS ve formátu souboru. Indikátor procesu zobrazuje průběh jednotlivých převodů souborů.

Pokud z nějakého důvodu software nemůže dokončit převod souborů (například pokud nelze kontaktovat server WMS), Trimble Access zobrazí chybovou zprávu. Při příštím otevření obrazovky **Webové mapy** se software automaticky znovu pokusí převést všechny nepřevedené soubory WMS.

**POZNÁMKA –** Pokud určitý systém WMS během tohoto procesu nadále hlásí chyby, bude pravděpodobně nutné odstranit WMS z obrazovky **Webové mapy** a později jej znovu vytvořit, až server WMS bude správně fungovat.

Další informace naleznete v odstavci **Webové mapy** v **[nápověděTrimble](https://help.trimblegeospatial.com/TrimbleAccess/latest/cs/Map-data-WMS.htm) Access** .

### **Vylepšení oblíbených položek a funkcí**

**Oblíbené** a **Funkce** umožňují vytvářet zástupce softwarových obrazovek, ovládacích prvků map nebo aktivovat/deaktivovat funkci nástroje nebo přijímače. Trimble Accessverze 2023.10 obsahuje následující vylepšení pro Oblíbené položky a funkce:

- <sup>l</sup> Nastavte funkční klávesu pro řízení výběru mapy (**Vymazat výběr**, **Vybrat vše**, **Invertovat výběr**).
- <sup>l</sup> Nastavte funkční klávesu pro ovládání zobrazení panelů nástrojů mapy (**Přepnout Limit box**, panel nástrojů **Přepnout panel nástrojů BIM** , **Přepnout panel nástrojů CAD Přepnout panel nástrojů Přichycení**).
- <sup>l</sup> Nastavením funkční klávesy otevřete obrazovku **Kontrola orientace** nebo **Změna cíle**.
- <sup>l</sup> Nastavením funkčního tlačítka zapnete/vypnete Wi-Fi nebo Wi-Fi HaLow (**Přepnout Wi-Fi/HaLow**).

Další informace naleznete v tématu **Oblíbené obrazovky a funkce** v **Trimble [Accessnápovědě](https://help.trimblegeospatial.com/TrimbleAccess/latest/cs/Software-favorites.htm)** .

### **Nové odchylky vytyčení**

V Trimble Access verzi 2023.10 jsme přidali následující nové odchylky vytyčení:

<sup>l</sup> **Navržený sklon**

U metody vytyčení **Boční sklon od osy** odchylka **Navržený spád** zobrazí boční spád přímo pod vaší aktuální polohou.

<sup>l</sup> **Sklon povrchu**

Odchylka **Spád povrchu** je užitečná především při vytyčení osy s DTM. Odchylka **Spád povrchu** zobrazuje spád povrchu kolmo k ose a přímo pod aktuální polohou.

#### **Body v souboru IFC**

IFC soubory, které obsahují body vytvořené v softwaru Trimble Quadri nebo Trimble Novapoint jsou nyní zobrazeny jako IFC body v Trimble Access.

### **Aktualizované polylinie**

Polylinie vytvořené z databázových bodů se nyní pohybují spolu s podkladovými body, pokud se tyto body pohybují – například pokud jsou souřadnice podkladových bodů upraveny v **Manažeru bodů**.

### **Trimble Access prohlížeč souborů**

Při provádění softwarových funkcí, které umožňují výběr souborů nebo složek, software nyní zobrazuje stejný Trimble Access prohlížeč souborů bez ohledu na to, zda vytváříte odkazy na soubory z **Správce vrstev**, vybíráte soubor knihovny funkcí nebo vybíráte složku, do které chcete úlohu exportovat.

Prohlížeč souborů Trimble Access umožňuje vybrat soubory nebo složky, zda jsou uloženy přímo v kontroleru nebo na vložených jednotkách USB nebo paměťových kartách SD. Připnutím zástupce oblíbených složek urychlíte výběr.

Další informace naleznete v odstavci **Výběr souborů a složek** v **[nápověděTrimble](https://help.trimblegeospatial.com/TrimbleAccess/latest/cs/Software-select-files.htm) Access** .

### **Karty MicroSD jsou nyní podporovány v systému Android**

Při použití Trimble Access na kontroleru s Android jsou nyní podporovány microSD karty jako úložiště na kontroleru. Vylepšili jsme také manipulaci s USB disky v systému Android.

### **Zjednodušené nastavení pro internetové spojení GNSS RTK**

Vylepšili jsme a zjednodušili softwarové výzvy při nastavování internetového připojení, abychom získali korekce GNSS pro vaše měření RTK přes internet. Dříve jste museli vytvořit kontakt GNSS a nakonfigurovat síťové připojení. Nyní budete vyzváni k výběru a konfiguraci:

- <sup>l</sup> **Zdroj korekcí GNSS**  odkud software Trimble Access získá data RTK
- Internetový zdroj GNSS jak se rover GNSS nebo základna GNSS připojí k internetu za účelem získání nebo přenosu dat RTK

V důsledku této změny se již soubor **GNSScontacts.xml** nepoužívá. Místo toho jsou informace o internetovém připojení RTK obsaženy v souborech **GNSSCorrectionSource.xml** a **GNSSInternetSource.xml** uložených ve složce **Trimble Data**\**System Files** složce.

Po upgradu na Trimble Access verzi 2023.10 se při příštím použití souboru GNSScontacts.xml (například při spuštění měření GNSS RTK nebo úpravě stylu měření RTK):

- <sup>l</sup> Pokud se ve složce systémových souborů na kontroleru nachází soubor **GNSScontacts.xml** a soubory **GNSSCorrectionSource.xml** a **GNSSInternetSource.xml** dosud neexistují, proces aktualizace softwaru automaticky zpracuje obsah souboru **GNSScontacts.xml** a vytvoří soubory **GNSSCorrectionSource.xml** a **GNSSInternetSource.xml**.
- Jakákoli internetová připojení RTK, která jste dříve nakonfigurovali, budou automaticky fungovat s novými soubory **GNSSCorrectionSource.xml** a **GNSSInternetSource.xml**.
- <sup>l</sup> Jakmile ověříte, že internetové připojení RTK pracují s novými soubory XML, můžete odstranit soubor **GNSScontacts.xml** ze složky **Trimble Data**\**System Files** .

Další informace naleznete v tématu **RTK internetové připojení** v **[nápověděTrimble](https://help.trimblegeospatial.com/TrimbleAccess/latest/cs/GNSS-RTK-Internet-data-link.htm) Access** .

### **Datová připojení pro telefonické připojení již nejsou podporována**

Ve Trimble Access verzi 2023.10 jsme odebrali podporu pro připojení pro vytáčení při měření GNSS RTK. Vytáčená datová spojení umožňovala přijímat korekce RTK vytočením mobilního telefonu nebo modemu umístěného na základně, ale tato metoda příjmu korekcí RTK se přestala používat přednostně před rádiovým připojením nebo internetovým připojením.

### **Výstup zpráv NMEA přes Bluetooth v systému Windows**

Pokud je na kontroleru spuštěn systém Windows a přijímač podporuje Bluetooth, můžete nyní nakonfigurovat Trimble Access na odesílání zpráv NMEA do dalšího zařízení připojeného k přijímači GNSS přes Bluetooth. Použijte zprávy NMEA-0183 pro další vybavení, jako jsou pozemní radarové nebo sonarové systémy.

Nakonfigurujte nastavení výstupu NMEA v měřickém stylu. Když v poli **Port přijímače** vyberete **Bluetooth**, Trimble Access software předpokládá, že další zařízení je připojeno pomocí portu Bluetooth 1 na přijímači GNSS. (V systému Windows software vždy používá port Bluetooth 2 pro připojení a komunikaci s přijímačem.)

### **Jednodušší konfigurace měřického stylu pro rádia ADL Vantage**

Při konfiguraci datového propojení měřického stylu pro připojení k rádiu ADL Vantage, ADL Vantage Pro nebo ADL Vantage 35 můžete nyní vybrat **ADL Vantage** v poli **Rádio** a vyplnit měřický styl správným výchozím nastavením pro rádio. Dříve bylo možné připojení k libovolnému rádiu ADL Vantage konfigurovat pouze výběrem **Vlastní** a následnou úpravou výchozího nastavení.

### **Nástrojový joystick**

Vylepšili jsme chování nastavení rychlosti joysticku při ovládání celkem Totální stanice Trimble S-Série nebo Spectra Geospatial FOCUS 50 stanic tak, aby nastavení rychlosti platilo i pro vnitřní šipky pro přesnější ovládání.

#### **Soubory World pro Cogo funkci Georeferencovat mapu**

Použijete-li funkci **Georeferencovat mapu** k přiřazení bodů v souboru mapy k bodům v jobu, vytvořený soubor World má nyní stejný název jako soubor mapy s "w" připojenou k příponě typu souboru (například název\_ souboru.ifcw nebo název\_souboru.dxfw). Dříve software vždy vytvářel .wld soubor.

Pokud jste vytvořili .wld soubory používající předchozí verzi souborů Trimble Access lze stále používat ve verzi Trimble Access 2023.10.

#### **Vylepšení souřadnicového systému**

- <sup>l</sup> **Měřítkový faktor ground**: Tlačítko **Coord.sys** na obrazovce **Vlastnosti jobu** nyní zobrazuje **(Ground)** za názvem souřadnicového systému, pokud je jako součást souřadnicového systému použit měřítkový faktor ground.
- <sup>l</sup> **Směr souřadnicové sítě a jižní azimut**: Software nyní automaticky vybere následující nastavení na obrazovce **nastavení Cogo** pro vybraný souřadnicový systém:
	- <sup>l</sup> **Směr Grid souřadnic**
	- <sup>l</sup> **Jižník**

#### **Aktualizace databáze koordinačního systému**

Souřadnicového systému Trimble nainstalovaná s Trimble Access obsahuje následující vylepšení:

- <sup>l</sup> Přidány alternativní zóny a aliasy EPSG pro **Finsko**.
- <sup>l</sup> Přidána časově závislá transformace pro **Jižní Afriku**.
- <sup>l</sup> Přidány kódy EPSG pro NZGD2000 projektované souřadnicové systémy pro **Nový Zéland**.
- <sup>l</sup> Přidány zóny LDP pro **Ohio**.
- <sup>l</sup> Přidána základna NAD27 a zóny pro město **Toronto**.
- <sup>l</sup> Přidána vztažná rovina a zóna pro železniční projekt **Lyon Turín** .

### **Hardwarová podpora**

#### **Trimble R580 GNSS přijímač**

Trimble Access verze 2023.10 podporuje nový GNSS přijímač Trimble R580 .

R580 s technologií Trimble ProPoint® je vybavena Wi-Fi a integrovaným modulem Bluetooth pro flexibilní připojení a která poskytuje plnou podporu GNSS konstelace se špičkovým výkonem pod korunami stromů.

#### **Připojení kabelů USB k přístrojům na TSC5 kontrolerech**

Při spuštění Trimble Access na TSC5 kontroleru můžete nyní pomocí kabelu USB připojit k libovolnému Trimble běžnému přístroji, včetně Trimble SX12 skenovací totální stanice.

#### **Android 13 & connections to SX12**

Android 13 will be available to Trimble TSC5 controllers in late 2023. To use an SX12 scanning total station with a TSC5 running Android 13, the controller must be running Trimble Access version 2023.10.

### **Vylepšení portálu nápovědy**

#### **Stahování souborů z portálu nápovědy Trimble Access**

Portál Trimble Access nápovědy nyní obsahuje oblast **Ke stažení** , která umožňuje snadný přístup k souborům šablon a softwarovým nástrojům, které můžete se softwarem Trimble Access používat.

Ze stránky **Soubory ke stažení** si také můžete stáhnout ukázková data, kompletní sadu materiálů k nejnovější verzi, včetně prezentací a videí, a bulletiny podpory.

Chcete-li zobrazit stránku **Soubory ke stažení**, klikněte na níže uvedený odkaz nebo klikněte na položku **Soubory ke stažení** v nabídce výše na portálu nápovědy Trimble Access.

### **Vyřešené problémy**

- <sup>l</sup> **Automatické nahrávání jobů**: Opravili jsme problém, kdy byly všechny joby v cloudovém projektu automaticky nahrány do cloudu, když se stav pouze jednoho jobu změnil na **Práce v terénu dokončena**, když nebylo povoleno nastavení **Automaticky odeslat aktuální projekt** . Nyní, když je přepínač **Automaticky odeslat aktuální projekt** nastaven na **Ne** a změníte stav jobu na **Práce v terénu dokončena**, po klepnutí na ikonu  $\bigoplus$  se do cloudu odešle pouze tento job. Pokud chcete libovolný job kdykoli nahrát ručně, vyberte ji v seznamu jobů, klepněte na a vyberte **Nahrát**.
- <sup>l</sup> **Přístupnost jobů s více uživateli systému Windows**: Opravili jsme problém, kdy po upgradu na novější verzi Trimble Access mohl job otevřít a používat pouze uživatel systému Windows, který se přihlásil do kontroleru při upgradu jobu.
- <sup>l</sup> **souřadnice X Y souřadnice zobrazené v nule**: Opravili jsme problém při vytváření nového jobu s ground souřadnicemi s vloženým Měřítkovým faktorem. Pokud jste nechali projekt umístit do počátku a zadali nenulovou souřadnici X a/nebo Y, pak se odsazení nesprávně zobrazilo jako nula, pokud jste se vrátili na obrazovku **souřadnicového systému** .
- <sup>l</sup> **Na obrazovce Nový job chybí položka Nová složka**: Opravili jsme problém, kdy tlačítko **Nová složka** nebylo vždy viditelné na obrazovce **Nový job**.
- <sup>l</sup> **Naposledy upraven**: Sloupec **Naposledy upraveno** se nyní zobrazuje při prohlížení souborů v projektu Trimble Connect nebo v prohlížeči souborů Trimble Access. Sloupec **Naposledy upraveno** byl odstraněn, když jsme přidali nový prohlížec souborů Trimble Access při propojování souborů z **Manažeru vrstev** ve verzi Trimble Access 2023.00.
- <sup>l</sup> **Šablony jobů připojující soubory**: Opravili jsme problém, kdy vytvoření jobu pomocí šablony, která byla vytvořena pomocí mnohem starší verze programu , Trimble Access mohlo vést k nesprávnému připojení souborů.
- <sup>l</sup> **Nepoužitá pole během importu aexportu**: Při importu nebo exportu souborů CSV nebo TXT oddělených čárkami nyní můžete nastavit více než jedno pole na **Nepoužité** .
- <sup>l</sup> **Manažer vrstev**: Při použití kláves kontroleru k navigaci v softwaru nyní můžete stisknutím klávesy mezerníku na kontroleru vybrat nebo zrušit výběr položek na libovolné kartě **Manažeru vrstev**.
- <sup>l</sup> **Mapy**na pozadí: Vylepšili jsme vzhled Trimble Maps pozadí webových mapových služeb zejména text na pozadí – na obrazovkách s vyšším rozlišením. To je patrné zejména na menších obrazovkách, jako je Trimble TDC600 kapesní počítač Trimble TDC650 kapesní přijímač GNSS.
- <sup>l</sup> **Trimble Maps**: Opravili jsme problém, kdy Trimble Maps snímky někdy nebyly přesně v souladu s daty jobu Trimble Access při provádění komplexní místní transformace.
- <sup>l</sup> **Webové mapy**: Opravili jsme následující problémy se službami WMS nebo WFS, kde:
	- Webové mapy nezobrazovaly data v mapě, pokud webová mapa poskytovala data s neočekávaným číslem verze. Pokud adresa URL webové mapy neobsahuje číslo Trimble Access verze, použije se ve výchozím nastavení nejnovější verze webové mapy.
	- <sup>l</sup> Pokud zaškrtnete nebo zrušíte zaškrtnutí políčka **Základní vrstva** , změněné pořadí vrstev se nyní zobrazí v mapě po zavření obrazovky **Webové mapy** . Dříve bylo nutné změnit viditelnost vrstev v **Manažeru vrstev**, abyste změnu viděli.
	- <sup>l</sup> Vylepšili jsme konfiguraci a spolehlivost ověřených připojení WMS a WFS.
- <sup>l</sup> **DXF bloky**: Opravili jsme problém, kdy vnořené bloky v připojeném dxf souboru neměly vždy správné měřítko.
- <sup>l</sup> **Modely BIM**: Opravili jsme problém, kdy se modely BIM obsahující více než 65 535 trojúhelníků nezobrazovaly správně v Trimble Access.
- <sup>l</sup> **IFC atributy**: Atributy ze souboru IFC jsou nyní spojeny s polyliniemi vytvořenými ze souboru IFC a také s polyliniemi vytvořenými odsazením hrany IFC nebo polylinie. Při vytyčení těchto polylinií jsou u bodů také atributy IFC.
- <sup>l</sup> **Polylinie vytvořené z IFC**: Opravili jsme problém, kdy se polylinie vytvořené na CL potrubí IFC někdy zdvojnásobily zpět na sebe.
- <sup>l</sup> **Výpočty s polyliniemi**: Výpočty plochy a obvodu pomocí polylinií, které byly kódovány jako polygon jsou nyní správně vypočítány.
- <sup>l</sup> **Název bodu již existuje**: Opravili jsme problém, kdy se zobrazuje okno **název body již existuje** a nelze jej zavřít.
- <sup>l</sup> **Kódy**: Opravili jsme problém, kdy software odstranil řídicí kódy z pole **Kód** , pokud jste přepnuli na jinou obrazovku, například obrazovku videa, po výběru kódů, ale před měřením a uložením bodu.
- <sup>l</sup> **Měření kódů soubor MCD**: Pokud je FXL soubor nahrazen (například zkopírováním FXL souboru do složky **Systémové soubory** na kontroleru nebo stažením z Trimble Connect), pokud FXL soubor neobsahuje žádné skupiny **měření kódů** původní soubor MCD , který obsahuje dříve nakonfigurované **měření kódů** jsou nyní zachovány. Pokud nový FXL soubor obsahuje skupiny **měření kódů**, pak je vytvořen nový MCD soubor ze skupin v FXL souboru.
- <sup>l</sup> **Odsazení při měření kódů**: Při měření linie nebo oblouku s odsazením nyní zůstává tlačítko **Posun** po změření prvního bodu vybrané a odsazení se aplikuje na následující body, dokud jej dalším klepnutím na tlačítko **Odsazení** nevypnete.
- <sup>l</sup> **Zobrazit prvky pouze s řídicím kódem**: Vrstva **0** na kartě **Prvky** ve **Správci vrstev** nyní obsahuje prvky, které nemají kód prvku, ale mají řídicí kód, a jsou nyní zobrazeny v mapě.
- <sup>l</sup> **Symbolika funkcí**: Opravili jsme následující problémy při použití souboru FXL, který definuje symboliku:
	- Objekty, které používají purpurovou jsou nyní zobrazeny jako purpurové. Dříve byly zobrazeny jako černé.
	- <sup>l</sup> Objekty, které používají symboly složené z oblouků, jsou nyní vykresleny v mapě a exportovány do DXF v souladu s tím, jak jsou zobrazeny v Trimble Business Center.
- <sup>l</sup> Objekty, které používají symboly, které jsou nakresleny ve stejné velikosti (bez měřítka), jsou nyní v mapě vykresleny správně. Dříve se kreslily, překlápěly nebo "zrcadlily".
- <sup>l</sup> **Naposledy použité atributy**: Opravili jsme problém při řetězení kódů, kdy si software pamatoval pouze naposledy použité atributy, pokud bylo zaškrtnuto políčko **Výzva k zadání atributů**.
- <sup>l</sup> **Výběr bodů**: Opravili jsme problém při zobrazení seznamu **Položky vytyčení**, kdy pokud jste klepli na mapu, abyste do seznamu přidali další bod, ale v blízkosti místa, kde jste klepli na mapu, bylo více než jeden bod, software ne vždy reagoval. Nyní se zobrazí seznam **Vyberte**, který vám umožní vybrat bod nebo body, které chcete přidat do seznamu.
- <sup>l</sup> **Vytyčení osy pomocí IMU**: Opravili jsme problém při vytyčování osy, kdy výkop/násep uložený v jobu ne vždy odpovídal navržené výšce mínus výška při vytyčení. K tomu může dojít v ojedinělých případech při měření bodů kompenzovaných náklonem IMU a nový bod byl změřen mezi okamžikem, kdy byl vypočítán výkop/násep a kdy byl bod uložen do jobu. Rozdíly až 3 mm (1/100 stopy) byly možné.
- <sup>l</sup> **Vytyčit šikmé odsazení**: Při vytyčení linie nebo oblouku šikmým odsazením, můžete nyní změnit navrženou výšku a ta se aktualizuje podle očekávání.
- <sup>l</sup> **Vytyčeníčáry/oblouku**: Opravili jsme problém, kdy jste nemohli zadat hodnotu stanice, která je před začátkem nebo za koncem čáry nebo oblouku na obrazovce **Výběr stanice**, i když jste mohli z obrazovky výběru vytyčení.
- <sup>l</sup> **Výběr čáry/oblouku/křivky**: Opravili jsme problém při vytyčování čáry, oblouku nebo křivky v propojeném souboru při připojení k Trimble SX10 nebo SX12 skenovací, kdy když jste klepli na **Esc** pro opuštění obrazovky **Vytyčení**, čára, oblouk nebo křivka zůstaly vybrané v mapě a nemohly být zrušeny.
- <sup>l</sup> **Grafika vytyčení na obrazovce videa**: Opravili jsme problém, kdy grafika vytyčení zobrazující vaši aktuální pozici na pozici vytyčení nebyla aktualizována, když jste přepnuli mezi kanálem videa, obrazovkou mapy a zpět do kanálu videa.
- <sup>l</sup> **Wi-Fi není zapnutá**: Při připojení k zařízení Trimble SX10 nebo SX12 skenovací s vypnutou Wi-Fi na kontroleru Trimble Access se již nezobrazuje nepříjemná zpráva s upozorněním, že Wi-Fi není zapnutá.
- <sup>l</sup> **Skenovat mračna bodů v Android**: Vylepšili jsme vzhled skenovaných mračen bodů zobrazených pomocí možnosti **Stupně šedé** při zobrazení na kontroleru se systémem Android.
- <sup>l</sup> **Posun s dvojitým hranolem**: Opravili jsme problém, kdy Trimble Access při měření bodů pomocí metody **odsazení dvojhranolu** občas použil nesprávnou výšku výtyčky.
- <sup>l</sup> **Opravit určení stanoviska**: Opravili jsme problém, kdy nebylo možné použít funkci **Opravit určení stanoviska** k zadání souřadnic pro nastavení stanoviska , které bylo dokončeno s nulovými souřadnicemi.
- <sup>l</sup> **Kontrola orientace**: Opravili jsme problém, kdy po provedení určení stanoviska se zapnutým laserovým ukazovátkem funkce **Kontrola orientace** nesprávně přepnula přístroj do režimu DR.
- <sup>l</sup> **Stav Autolocku nesprávně uložený**: Opravili jsme problém, kdy byly body uloženy s aktuálním stavem Autolocku v době uložení bodu, nikoli se stavem automatického uzamčení v době měření bodu. To znamenalo, že někdy byl stav Autolocku uložen nesprávně.
- <sup>l</sup> **Dostupné staničení**: Opravili jsme problém, kdy seznam staničení pro vytyčení zahrnoval typy staničení, které jsou k dispozici pouze při vytyčování silnice v aplikaci Trimble Access Trasy. Jednalo se o staničení v šablonách, převýšení a rozšíření a návrhových souborech.
- <sup>l</sup> **Zápis na jednotku USB v Android**: Opravili jsme problém na kontrolerech se systémem Android, kdy vás software Trimble Access vyzval k odebrání jednotky USB před dokončením zápisu na jednotku USB při použití funkcí jobu **Kopírovat job** nebo **Export jobu** .
- <sup>l</sup> **Georeferenční mapa v Androidu**: Text mapy se nyní při použití funkce **Georeferencovat mapu** na kontrolerech se systémem Android vykresluje v měřítku. Dříve se text mohl zobrazovat jako příliš velké černé tvary, což ztěžovalo použití funkce **Georeferencovat mapu** .
- <sup>l</sup> **Velikost skenovaný bodů v Android**: Vylepšili jsme velikost skenovaných bodů na kontrolerech se systémem Android. Velikost skenovaných bodů je lepší ve všech čtyřech velikostech, které jsou k dispozici v poli **Velikost bodu** na obrazovce **Nastavení mapy** nebo **Nastavení videa**, ale je nejvýraznější při nejmenší velikosti.
- <sup>l</sup> **Chybějící obrázky vTDC600**: Opravili jsme problém v TDC600, kde pokud jste pořídili snímek klepnutím na ikonu aplikace Fotoaparát nebo dvojitým stisknutím tlačítka **tlačítka pro vypnutí**, obrázek nebyl automaticky přesunut ze složky **Obrázky** na kontroleru do složky **<název jobu> Files**. Pokud jste klepli

na  $\equiv$  a potom vybrali **Přístroj** / **Kamera**, obraz se automaticky přesunul.

- <sup>l</sup> **TDC600 kompas**: Opravili jsme problém, kdy když jste změnili orientaci obrazovky z orientace na výšku na šířku na zařízení Trimble TDC600, měření kompasu bylo nesprávné o 90 stupňů. Kompas se používá v Trimble Access k poskytnutí směru pouze v případě, že je stacionární. Jakmile se začnete pohybovat, směr je poskytován přijímačem GNSS .
- <sup>l</sup> **Výstup NMEA SP80**: Opravili jsme problém, kdy spuštění výstupu NMEA z portu lemo, port 1, z Spectra Geospatial přijímače SP80 mělo za následek zprávu "Neplatný port přijímače".
- <sup>l</sup> **Chyby aplikace**: Opravili jsme několik problémů, které občas způsobovaly chyby při používání nebo zavírání softwaru. Zejména:
	- <sup>l</sup> Při vytváření nového jobu a klepnutím na tlačítko **Nový** více než jednou, zatímco software vytváří job.
	- <sup>l</sup> Při vytváření nového jobu z existujícího jobu, který má alespoň jeden připojený soubor mapy, který byl přesunut nebo odstraněn.
	- <sup>l</sup> Při vytváření nového jobu pomocí příkazu **Vytvořit z JobXML nebo DC souboru**, pokud chybí model geoidu.
	- <sup>l</sup> Při vytváření nového jobu se souřadnicovým systémem **Pobřežím slonoviny/RCGI 2022**. Tento problém začal v Trimble Access 2023.01.
	- <sup>l</sup> Při použití **Manažera vrstev** v projektu s velkým počtem souborů.
	- <sup>l</sup> Při změně viditelnosti georeferencovaného souboru v **Manažeru vrstev** po přestavbě mapy jako důsledku nastavení softwaru, jako je změna jednotek nebo nastavení referenčního azimutu.
	- <sup>l</sup> Při pokusu o výběr bodů na křivce pomocí panelu nástrojů **Přichytit** po použití funkce **Georeferenční mapa** .
	- <sup>l</sup> Při opakovaném klepnutí na oblouk pomocí nástroje **Přichytit na průsečík** .
	- <sup>l</sup> Při pokusu o použití symbolu kódu prvku, pro který název symbolu obsahoval speciální znaky.
	- <sup>l</sup> Při pokusu o použití souboru FXL většího než 100 MB.
	- · Při exportu do DXF, když soubor knihovny objektů odkazuje na typy symbolů, které nejsou podporovány programem Trimble Access.
	- <sup>l</sup> Při měření rychlého bodu uloženého s Kódem bodu, který má atribut.
	- <sup>l</sup> Při použití neúplného určení stanoviska s přístrojem Trimble VISION.
	- <sup>l</sup> Při spuštění konvenčního měření s vybranou možností **Použít poslední** pro určení stanoviska při zapnutém **režimu TRK** v měřickém stylu.
	- <sup>l</sup> Při vytyčování se zapnutou funkcí **Auto F1/F2** a nechtěným stisknutím klávesy **Enter** dvakrát v rychlém sledu.
- <sup>l</sup> Při provádění protínání, pokud jste ťukli na **Měřit** jakmile se objevilo a výsledné měření bylo mimo toleranci.
- <sup>l</sup> Při provádění objektově orientovaného nastavení a změně metody ze **známých bodů** na **bod, hranu, rovinu** při použití měření F1/F2.
- <sup>l</sup> Při přepnutí na jiný job při připojení k Trimble SX10 nebo SX12 skenovací.
- <sup>l</sup> Při použití funkce **Kliknout-a-posunout** k otočení SX10 nebo SX12 z obrazovky videa.
- <sup>l</sup> Při práci s obrazovkou v orientaci na výšku a minimalizaci okna videa SX10 nebo SX12 do nulové výšky.
- Po stisknutí kláves Ctrl + Q zavřete software a poté klepněte na  $\equiv$  před zavřením softwaru.
- <sup>l</sup> Software může při vypínání přestat reagovat kvůli nedostatku místa na disku.
- <sup>l</sup> Při vypínání softwaru na kontroleru s Android.

# **Trasy**

### **Nové funkce**

### **Pracovní postup vytyčování řetězců a povrchů**

Nový pracovní postup **Řetězce a povrchy** v Trimble Access Trasy umožňuje vytyčit řetězce jako lineární objekty podobné silnicím, obvykle pokud nemáte soubor návrhu silnic. Můžete například vytyčit dopravní ostrůvky nebo obrubníky nebo vyříznout a vyplnit libovolnou konstrukci, která je definována dvěma řetězci, například násp nebo stavební zemní práce.

Řetězce mohou být čáry, oblouky nebo křivky, které jsou zadány do jobu, nebo mohou být vybrány z libovolných připojených souborů, které obsahují čáry, včetně souborů DXF, IFC nebo 12da.

Vyberte řetězec jako primární stacionární řetězec a pak vložte jeden nebo dva řetězce na staničení relativně k primárnímu stacionárnímu řetězci. Při vytyčení jednoho řetězce můžete také vybrat povrch. Při vytyčení dvou řetězců se mezi nimi vytvoří povrch. Lze také vybrat další povrchy.

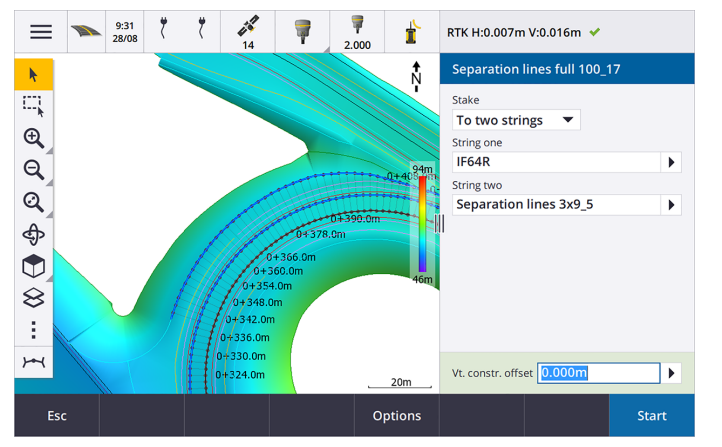

Další informace naleznete v odstavci **Pracovní postupy na silnice** v **[nápověděTrimble](https://help.trimblegeospatial.com/TrimbleAccess/latest/cs/Roads-road-types.htm) Access** .

### **Nové odchylky vytyčení**

Ve Trimble Access verzi 2023.10 jsme přidali následující nové odchylky vytyčení:

<sup>l</sup> **Navržený sklon**

U metod vytyčení **K řetězci**, **Staničení na řetězci** a **K nejbližšímu řetězci Navržený spád** zobrazuje spád objektu v šabloně, který předchází řetězci, který jste vybrali k vytyčení.

U metod vytyčení **K silnici** a **Dva řetězce Navržený spád** zobrazuje spád objektu v šabloně přímo pod aktuální pozicí.

<sup>l</sup> **Spád**

Odchylka **Spádu** zobrazuje spád objektu šablony přímo pod aktuální polohou. Odchylka **Spádu** je užitečná, když je metoda vytyčení **K řetězci** nebo **Staničení na řetězci** a vaše pozice je mimo objekt šablony, který předchází řetězci, který jste vybrali k vytyčení.

<sup>l</sup> **Sklon povrchu**

Odchylka **Spádu povrchu** je užitečná především při vytyčování silnice pouze s DTM. Odchylka **Spádu povrchu** zobrazuje spád povrchu v pravém úhlu k vodorovné ose a přímo pod aktuální polohou.

### **Vylepšení**

#### **Metody vytyčení s jedním řetězcem a dvěma řetězci jsou nyní k dispozici v nabídce Řetězce a povrchy**

V důsledku nového pracovního postupu **Řetězce a povrchy** v Trimble Access Trasy v 2023.10, jsou nyní metody vytyčení **K řetězci** a **Dva řetězce** v nabídce menu **Řetězce a povrchy**. Metody **Řetězce a povrchy** jsou také k dispozici, když při práci v aplikaci klepnete na řetězec v mapě Trasy.

Chcete-li vytyčit linii, oblouk nebo polylinii, klepněte na mapě Trasy a přidržte ji a vyberte více než dva objekty, které chcete vytyčit, nebo přepněte na Měření.

### **Vyřešené problémy**

- <sup>l</sup> **Precise elevation**: The **Precise elevation** function in Trimble Access Trasy combines the GNSS horizontal position with the elevation from a conventional setup. In Trimble Access version 2022.00 through 2023.01, only the GNSS position was being stored in the job. Trimble Access 2023.10 stores the GNSS, conventional, and combined records, as in earlier versions.
- <sup>l</sup> **Vytyčení silnice s IMU:** Opravili jsme problém při vytyčování silnice, kde výkop/násep uložený v jobu ne vždy odpovídal návrhové výšce minus vytyčená výška. K tomu může dojít v ojedinělých případech, kdy měření bodů kompenzovaných náklonem IMU a nový bod byl změřen mezi okamžikem, kdy byl vypočítán výkop/násep a kdy byl bod uložen do jobu. Rozdíly až 3 mm (1/100 stopy) byly možné.
- <sup>l</sup> **Stakeout offset**: We have fixed an issue when manually editing the station when staking a road. The stake offset value now calculates and updates correctly.
- <sup>l</sup> **Nejbližší řetězec**: Opravili jsme problém, kdy se po výběru silnice a metody vytyčení **Nejbližší řetězec** nezobrazilo tlačítko **Start** vpravo dole na obrazovce a bylo nutné vybrat jinou metodu a poté znovu vybrat **Nejbližší řetězec**, než se zobrazilo tlačítko **Start**.
- <sup>l</sup> **Dostupné staničení**: Opravili jsme tyto problémy po výběru dostupného staničení při vytyčení:
- <sup>l</sup> Během vytyčení software nyní zobrazuje všechny relevantní typy staničení, které jsou vybrány na obrazovce **Dostupné staničení** .
- <sup>l</sup> Software nyní aktualizuje podrobnosti o staničení, jak se očekává u všech staničení.
- <sup>l</sup> **Vytyčení bočního svahu**: Opravili jsme problém při pokusu o vytyčení bočního spádu pomocí metody **K silnici** nebo **K řetězci**, kdy pokud byla v řetězci mezera, software hlásil, že zobrazení řezu není k dispozici a aktuální poloha byla před začátkem nebo za koncem řetězce.
- <sup>l</sup> **Boční spád zobrazující nesprávné hodnoty v přehledu**: Opravili jsme problém, kdy boční spád nesprávně zobrazoval spád výkopu a náspu, když byl řetězec bočního spádu definován pouze spádem řezu nebo spádem náspu (druhá hodnota spádu byla nula). K tomuto problému došlo pouze při kontrole vozovky a výběru spádu řezu ihned po kontrole spádu náspu. Následné výběry na obrazovce **Kontrola** nesprávně zobrazovaly obě hodnoty spádu.
- <sup>l</sup> **Stavební odsazení - silnice RXL a LandXML**: Opravili jsme problém, kdy si software po výběru polohy bočního spádu nepamatoval hodnotu odsazení konstrukčního staničení.
- <sup>l</sup> **Přehled bodu**: Při kontrole bodu se zobrazením souřadnic nastaveným na staničení a odsazení vzhledem k silnici, kde se silnice skládala pouze z vodorovné a svislé osy, se nyní zobrazí hodnota **V.vzd** k ose. Dříve se zobrazovala hodnota nula.
- <sup>l</sup> **Silnice GENIO**: Při výběru jiného řetězce v pohledu příčného profilu se nyní grafický displej správně aktualizuje tak, aby zobrazoval nově vybraný řetězec.
- <sup>l</sup> **Chyby aplikace**: Opravili jsme několik problémů, které občas způsobovaly chyby při používání nebo zavírání softwaru. Zejména:
	- <sup>l</sup> Když byla metoda vytyčení **K silnici** a vertikální stavební odsazení bylo použito, když šablona měla pouze jeden objekt.
	- · Při revizi nebo vytyčení silnice GENIO, když soubor Genio neobsahoval 6D řetězec nebo při výběru druhé silnice GENIO pro zobrazení v mapě.
	- <sup>l</sup> Při vytyčování GENIO silnice po výběru řetězce pro vytyčení z mapy nebo ze seznamu, nebo po klepnutí na **Start** při vytyčení pomocí metody **Staničení na řetězci** s vybranou vedlejší silnicí.
	- <sup>l</sup> Při vytyčování silnice GENIO, když je zobrazena i jiná silnice, vyberte nejprve 6D řetězec na displeji výběru vytyčení a poté vyberte 5D řetězec.

# **Tunely**

# **Vyřešené problémy**

- <sup>l</sup> **Poloměr šablony**: Opravili jsme problém, kdy se poloměr oblouků použitý v šablonách tunelu nesprávně vypočítal, když se metoda přiřazení šablony změnila z kolmé na svislou. Tato chyba měla za následek podivné tvary tunelů a vyvolala chybu "Neplatný poloměr".
- <sup>l</sup> **Chyby aplikace**: Opravili jsme několik problémů, které občas způsobovaly chyby při používání nebo zavírání softwaru. Zejména:
	- Při nastavování polohy.

# **Doly**

## **Vylepšení**

### **Automatické vytyčení nyní podporuje manuální přemístění přístroje**

Zatímco software iteruje, aby našel bod v toleranci cíle, můžete nyní klepnutím na **Pozastavit** dočasně zastavit iterační proces a ručně přemístit přístroj. Software přepne přístroj do režimu tracking a zobrazí odchylky vytyčení, které označují směr, kterým se musí přístroj otočit, aby dosáhl cíle. Hodnota zobrazená červeně označuje, že odchylky jsou mimo toleranci. Pomocí kláves se šipkami na kontroleru nebo kláves se šipkami na obrazovce videa otočte přístroj blíže k cíli. Jakmile jsou hodnoty rozdílu zobrazeny černě, klepnutím na **Uložit** uložte měření, restartujte sekvenci automatického vytyčení a přejděte ke kroku značky.

Tato změna vám umožní najít a vytyčit body v rámci rutiny automatického vytyčení a nečekat na vyřešení přeskočených bodů až na konec sekvence automatického vytyčení.

### **Vyřešené problémy**

- <sup>l</sup> **Chyby aplikace**: Opravili jsme několik problémů, které občas způsobovaly chyby při používání nebo zavírání softwaru. Zejména:
	- <sup>l</sup> Po klepnutí na záhlaví sloupce změňte pořadí vrtů a poté klepnutím na **Prohodit** změňte směr vrtu odstřelu.

# <span id="page-14-0"></span>**Podporované zařízení**

Software Trimble Access verze 2023.10 nejlépe komunikuje se softwarovými a hardwarovými produkty uvedenými níže.

**POZNÁMKA –** Pro dosažení nejlepšího výkonu by hardware měl vždy mít nainstalován nejnovější dostupný firmware.

Další informace o posledních verzích softwaru a firmwaru naleznete v části **Trimble [Geospatial](http://trl.trimble.com/dscgi/ds.py/Get/File-93082/Survey Software and Firmware.pdf) Software and Firmware Latest Releases [document](http://trl.trimble.com/dscgi/ds.py/Get/File-93082/Survey Software and Firmware.pdf)**.

### **Podporované konrolery**

### **Zařízení Windows**

Software Trimble Access běží na následujících zařízeních Windows® 64-bit:

- Trimble Kontroler TSC7
- Trimble T7, T10, nebo tablet T100
- Podporované tablety třetích stran

Další informace o podporovaných tabletech jiných výrobců naleznete v bulletinu podpory, který lze stáhnout ze stránky bulletinů **Trimble Access 2021 on 64-bit Windows 10 [odborné](https://help.trimblegeospatial.com/TrimbleAccess/latest/cs/Downloads-bulletins.htm) pomoci** na **Trimble Access portálu nápovědy**.

### **Zařízení Android**

Software Trimble Access běží na následujících zařízeních Android™:

- Trimble kontroler TSC5
- Trimble TDC600 handheld data collector
- Trimble Ruční GNSS přijímač TDC650 (pouze s Trimble Access předplatným)
- Trimble Kontroler TCU5

**TIP –** Trimble Access je určen k použití v **režimu Portrét** nebo v **režimu Na šířku** na **TDC600 kapesním počítači**. Existují malé rozdíly v uživatelském rozhraní, aby se přizpůsobilo obrazovce na výšku a operačnímu systému Android. Další informace naleznete v tématu **Trimble Access Pracovní prostor** v **Trimble [Accessnápovědě](https://help.trimblegeospatial.com/TrimbleAccess/latest/cs/Software-workspace.htm)**.

**POZNÁMKA –** The **Trimble TDC650 handheld GNSS receiver** can only be used with Trimble Access subscriptions - it cannot be used with Trimble Access perpetual licenses. The TDC650 is designed for GNSS-only surveying and does not support connections to total stations. Trimble Access apps that require conventional surveys cannot be used on the TDC650. These include Trimble Access Tunely, Doly, and Monitoring. For more information on using the TDC650 with Trimble Access, refer to the **Supported GNSS receivers** section below.

### **Podporované konvenční nástroje**

Konvenční přístroje, které je možné připojit k běžícímu kontroleru Trimble Access jsou:

- Trimble Skenování celkových stanic: SX12, SX10
- Trimble Prostorová stanice VX™
- Trimble Totální stanice S série: S8/S6/S3 a S9/S7/S5
- Trimble Mechanické totální stanice: C5, C3, M3, M1
- Trimble Totální stanice SPS série
- Totální stanice Spectra® Geospatial: FOCUS® 50/35/30
- Totální stanice podporovány třetí stranou

Funkce dostupná v softwaru Trimble Access závisí na verzi modemu a firmwaru připojeného přístroje. Trimble doporučuje aktualizovat přístroj na nejnovější dostupný firmware, který používá tuto verzi Trimble Access.

**POZNÁMKA –** Můžete se připojit k Trimble SX10 nebo SX12 skenovací z kontroleru TSC5 a kapesního počítače TDC600 modelu 2. Připojení k Trimble SX10 nebo SX12 skenovací nejsou podporována, pokud se používá kontroler TCU5 nebo kontroler TDC600 model 1.

### **Podporované GNSS přijímače**

Konvenční přístroje, které je možné připojit ke kontroleru s Trimble Access, jsou:

- Trimble Integrované geodetické systémy GNSS řady R:
	- S vestavěnou inerciální měřicí jednotkou (IMU): R780, R12i
	- S vestavěným magnetometrem senzoru náklonu: R12, R10
	- Other R series integrated GNSS receivers: R580, R8s, R8, R6, R4, R2
- <sup>l</sup> Trimble modulární GNSS měřicí systémy: R750, R9s, NetR9 Geospatial, R7, R5
- Trimble SPS série GNSS chytré antény: SPS986, SPS985, SPS985L, SPS785, SPS585
- Trimble Modulární přijímače SPS série GNSS: SPS85x
- Trimble Referenční přijímač Alloy GNSS
- Trimble Ruční GNSS přijímač TDC650
- Spectra Geospatial GNSS integrované přijímače: SP85, SP80, SP60
- Spectra Geospatial modulární přijímače GNSS: SP90m
- <sup>l</sup> Přijímač FAZA2 GNSS
- <sup>l</sup> S-Max GEO přijímač

#### **POZNÁMKA –**

- <sup>l</sup> Jak je uvedeno výše v části **Podporované kontrolery** ,**kapesní přijímač GNSS** lze používat pouze s předplatným, Trimble TDC650 nikoli s Trimble Access trvalými licencemi. Při použití s Trimble Access, TDC650:
	- Can connect to an external antenna such as the Trimble Zephyr 3 antenna but cannot connect to another GNSS receiver.
	- Can connect to other survey equipment such as an echo sounder or laser rangefinder.
	- Can be used as a GNSS RTK solution only, providing accuracy at the following levels:
		- Centimeter accuracy Horizontal: 10mm, Vertical: 15mm
		- Decimeter accuracy Horizontal: 70mm, Vertical: 20mm
		- Sub-meter accuracy Horizontal: 300mm, Vertical: 300mm
	- Cannot be used with RTX and cannot be used for postprocessing.
	- Does not support camera-based eLevel.
- <sup>l</sup> Vzhledem k tomu, že **Spectra Geospatial přijímače** používají jiný firmware GNSS než jiné podporované přijímače, nejsou všechny funkce Trimble Access softwaru k dispozici, když je přijímač Spectra Geospatial používán. Další informace naleznete v bulletinu podpory **Spectra Geospatial receiver support in Trimble Access**, který lze stáhnout ze stránky **[Bulletiny](https://help.trimblegeospatial.com/TrimbleAccess/latest/cs/Downloads-bulletins.htm) odborné pomoci** na **Trimble Access portálu nápovědy**.

### **Informace o instalaci**

### **Licenční požadavky**

K instalaci Trimble Access 2023.10jsou vyžadovány licence pro Měření aplikaci i pro každou Trimble Access aplikaci, kterou chcete používat.

<sup>l</sup> **Trvalá licence**

Trvalé licence jsou licencovány ke kontroleru. Konteroler musí mít Trimble Access Software Maintenance Agreement platný až **1 říjen 2023**.

<sup>l</sup> **Předplatná**

Předplacené licencí jsou přiřazeny jednotlivým uživatelům. Při použití s předplacenou licencí můžete provést instalaci Trimble Access 2023.10 na libovolný podporovaný kontroler.

Další informace naleznete v tématu **[Požadované](https://help.trimblegeospatial.com/TrimbleAccess/latest/cs/Software-licenses.htm) softwarové licence** v **Trimble Access Nápovědě**.

### **Nemáte aktuální licenci?Můžete si software vyzkoušet**

Pokud nemáte požadované licence, můžete si software po omezenou dobu vyzkoušet.

Volby jsou:

- <sup>l</sup> **Vytvořte 48hodinovou** licenci pro Trimble Access, že se nemůžete přihlásit a používat předplatné nebo pokud jste si zakoupili trvalou licenci, ale dosud nebyla přiřazena ke kontroleru.
- <sup>l</sup> Vytvořte **30denní demonstrační licenci** pro Trimble Access, že kontroler nemá aktuální trvalou licenci. Tento typ dočasné licence je k dispozici na podporovaných kontrolerech se systémem Windows a Android.
- <sup>l</sup> Vytvořte **30denní zkušební licenci** pro konkrétní aplikace, pokud má kontroler aktuální trvalou licenci, ale žádnou licenci pro konkrétní Trimble Access aplikaci, kterou chcete vyzkoušet. Tento typ dočasné licence je k dispozici pouze na podporovaných kontrolerech Windows.

Další informace naleznete v části **[Instalace](https://help.trimblegeospatial.com/TrimbleAccess/latest/cs/Software-temporary-install.htm) dočasné licence** v **Trimble Access Nápovědě**.

### **Instalace nebo upgrade Trimble Access**

Chcete-li nainstalovat software do kontroleru, použijte příslušný Trimble Installation Manager operační systém kontroleru:

- **Trimble Installation Manager pro Windows**
- **•** Trimble Installation Manager pro Android

Další informace naleznete v části **[Instalace](https://help.trimblegeospatial.com/TrimbleAccess/latest/cs/Software-installation.htm) Trimble Access** v **Trimble Access Nápovědě**.

**POZNÁMKA –** Soubory úloh (.job) vytvořené pomocí předchozí verze programu Trimble Access jsou automaticky upgradovány, když je otevřete v nejnovější verzi Trimble Access. Jakmile jsou úlohy upgradovány, nelze je již otevřít v předchozí verzi. Další informace najdete v tématu **použití [existujících](https://help.trimblegeospatial.com/TrimbleAccess/latest/cs/Software-upgrading-jobs.htm) úloh s [nejnovější](https://help.trimblegeospatial.com/TrimbleAccess/latest/cs/Software-upgrading-jobs.htm) verzí Trimble Access** v **Trimble Access Nápovědě**.

# **Výukové zdroje**

Chcete-li se dozvědět více o Trimble Access funkcích softwaru a o tom, jak ze softwaru vytěžit maximum, navštivte níže uvedené zdroje.

### **Portál nápovědy Trimble Access**

Portál **Trimble Access nápovědy** je k dispozici na adrese **[help.trimblegeospatial.com/TrimbleAccess/](https://help.trimblegeospatial.com/TrimbleAccess/latest/cs/)** a obsahuje úplný obsah vestavěné *Trimble Access nápovědy* ve 14 jazycích, stejně jako odkazy na videa dostupná na kanálu YouTube Trimble Access.

**Ke stažení** na **Trimble Access portálu nápovědy** obsahuje odkazy ke stažení užitečných zdrojů, včetně:

- Bulletiny podpory
- Software a nástroje
- Soubory šablon
- Šablony stylů
- Ukázková data
- Materiály k verzi (včetně prezentací a videí)
- PDF příručky

Můžete zobrazit z libovolného **Trimble AccessPortálu nápovědy** počítače, který má připojení k Internetu, aniž byste museli mít Trimble Access nainstalovaný software. Můžete ji také zobrazit z mobilního telefonu nebo ze spuštěného Trimble Access kontroleru, pokud jste se rozhodli neinstalovat integrovanou nápovědu.

### **Nápověda Trimble Access**

*Trimble AccessNápověda* se nainstaluje se softwarem, když zaškrtnete políčko **Jazyk a soubory nápovědy** v

programu Trimble Installation Manager. Chcete-li zobrazit nainstalovanou nápovědu, klepněte  $\equiv$  do softwaru Trimble Access a vyberte možnost **Nápověda**. Otevře se *Trimble AccessNápověda*, která vás přenese přímo k tématu nápovědy pro aktuální obrazovku v softwaru Trimble Access.

### **Trimble Access Kanál YouTube**

Kanál Trimble Access YouTube poskytuje velké množství videí zdůrazňujících užitečné softwarové funkce. Podívejte se na videa o nedávno přidaných funkcích nebo se podívejte na jeden ze seznamů videí a prozkoumejte konkrétní oblast softwaru.

Nová videa zveřejňujeme pravidelně, proto nezapomeňte kliknout na **Odebírat** na stránce kanálu Trimble Access YouTube, abyste byli upozorněni, když jsou k dispozici nová videa.

# **Aplikace Trimble Access**

Softwarová řada Trimble Access nabízí zeměměřičům a geoprostorovým profesionálům řadu specializovaných terénních aplikací určených k usnadnění práce v terénu. Díky snadno použitelnému rozhraní, optimalizovaným pracovním postupům a synchronizaci dat v reálném čase vám softwarová řada Trimble Access umožňuje dosáhnout více každý den. Vylepšete svou konkurenční výhodu výběrem aplikací, které nejlépe vyhovují vaší práci.

### **Aplikace Trimble Access podporované na zařízeních Windows**

Následující aplikace Trimble Access jsou podporovány, když je spuštěna tato verze Trimble Access na **[podporovaném](#page-14-0) zařízení Windows**.

- Trasy
- Tunely
- Doly
- Land Seismic
- Vedení
- Power Line
- Katastermodul Deutschland
- Monitoring
- AutoResection
- BathySurvey

**POZNÁMKA –** Změny Trimble Access podporovaných aplikací se mohou po vydání změnit. Aktuální podrobnosti nebo podrobnosti o aplikacích podporovaných předchozími verzemi Trimble Access naleznete v bulletinu podpory **Trimble Access App availability**, který si můžete stáhnout ze **[stránky](https://help.trimblegeospatial.com/TrimbleAccess/latest/cs/Downloads-bulletins.htm) [bulletinů](https://help.trimblegeospatial.com/TrimbleAccess/latest/cs/Downloads-bulletins.htm) odborné** pomoci v rozhraní Trimble Access portál nápovědy.

### **Trimble Access aplikace podporované na zařízeních Android**

Následující aplikace Trimble jsou podporovány, když je spuštěna tato verze Trimble Access na **[podporovaném](#page-14-0) zařízení [Android](#page-14-0)**.

- Trasy
- Tunely
- Doly
- Vedení
- Power Line
- Katastermodul Deutschland
- Monitoring
- AutoResection
- AllNAV Rounds

**POZNÁMKA –** Změny v podporovaných aplikacích Trimble Access se mohou po vydání změnit. Aktuální podrobnosti nebo podrobnosti o aplikacích podporovaných předchozími verzemi programu najdete v tématu Trimble Access, viz **Trimble Access App availability**.

### **Obchodní značky**

© 2023, Trimble Inc. Všechna práva vyhrazena. Trimble, the Globe and Triangle logo, ProPoint, Spectra, and Trimble RTX are trademarks of Trimble Inc. registered in the United States and in other countries. Access, VISION, and VX are trademarks of Trimble Inc.

For a complete list of legal notices relating to this product, go to **[help.trimblegeospatial.com/TrimbleAccess/](https://help.trimblegeospatial.com/TrimbleAccess/latest/cs/)** and click the **Legal information** link at the bottom of the page.